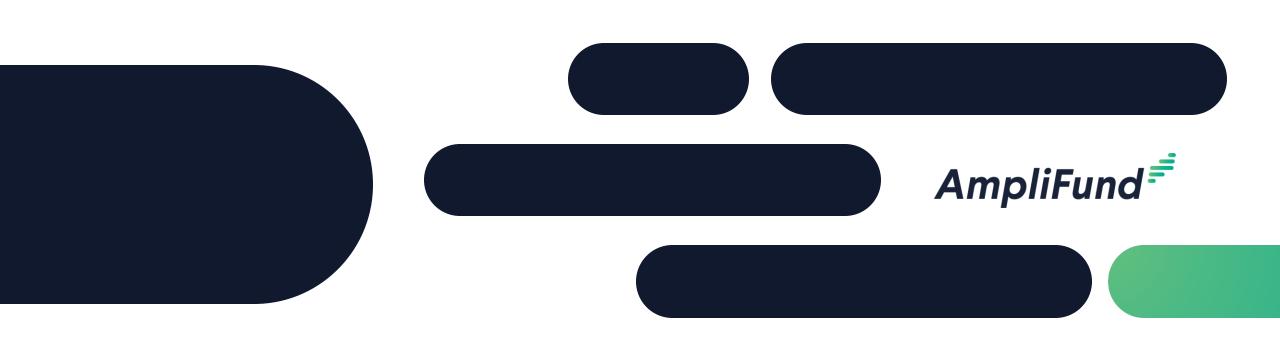

## DNR OSLAD Grantee Training

October 05, 2023

- DNR Introductions
- AmpliFund Introductions
- Log Into AmpliFund
- AmpliFund Navigation
- Adding Users
- Grant Details
- Performance Plan and Achievements
- Reporting Periods
- AmpliFund Tools
- In-Product Demo
- Customer Support

#### | AmpliFund = |

## DNR Introductions

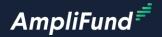

## AmpliFund Introductions

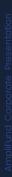

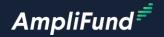

# Log Into AmpliFund

### Log Into AmpliFund

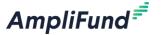

Production URL: <a href="https://il.amplifund.com">https://il.amplifund.com</a>

#### **Log Into AmpliFund**

- Open the link above
- Select the Public Account option
- Enter your public.external.illinois.gov email and password

\*Create an AmpliFund bookmark/favorites folder

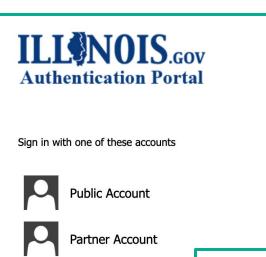

**Employee Account** 

ILL NOIS. GOV Authentication Portal

Sign in with your Public account

tcolgrove@public.external.illinois.gov

•••••

Sign in

- Reset your password
- Recover your Username
- Create a new account

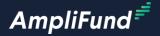

## Reference Material

#### Reference Material Outline

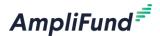

- AmpliFund Navigation
- Access and Users via Single Sign On

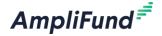

# AmpliFund Navigation

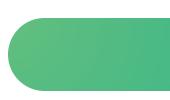

#### **AmpliFund Navigation**

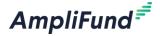

- Left Navigation Menu
- User Information
- Options Toolbar

**The Left Navigation menu** is on every page in AmpliFund

**User Information** allows Users to access the following:

- Account Information
- Change Password
- Message Center
- Help and Support
- Terms and Conditions
- Logout

The Options Toolbar allows for enhanced functionality and changes based on what page you are on

in AmpliFund

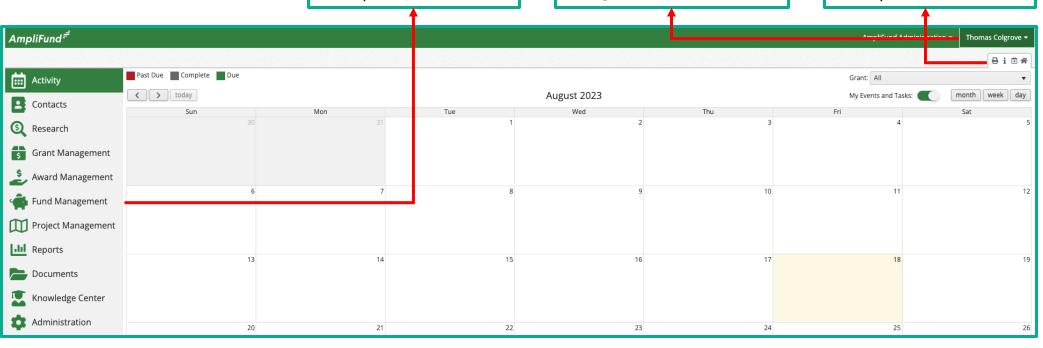

#### 11

## **Activity Center**

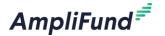

Use the Activity Center as a shortcut to user specific functionality in AmpliFund

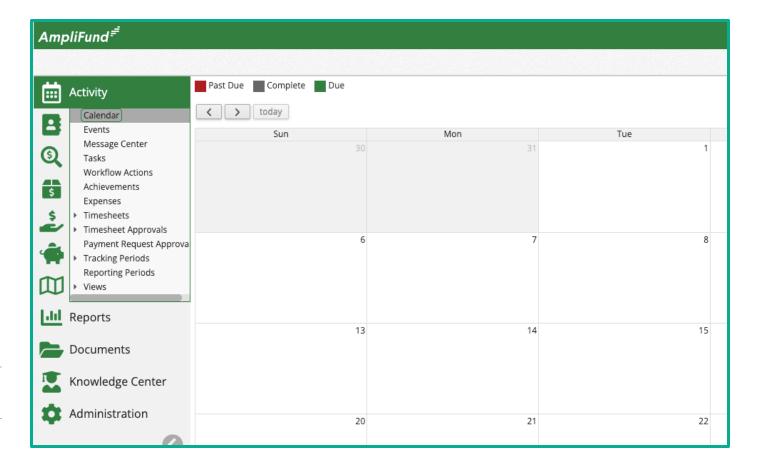

## Filtering Data and Custom Views

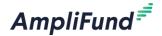

Some pages in AmpliFund have numerous data records, and learning to Filter Data and create Custom views will significantly improve overall user efficiency

#### **Filter Data**

- Sort
- Manually Filter
- +/- Columns
- Sort by Columns

#### **Custom Views**

- Private
- Public

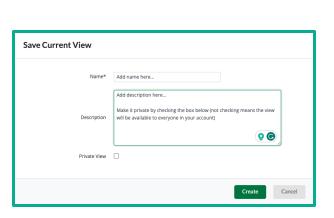

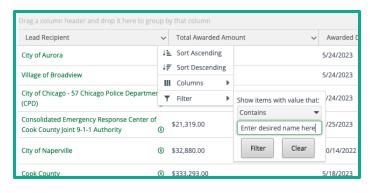

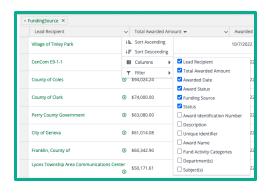

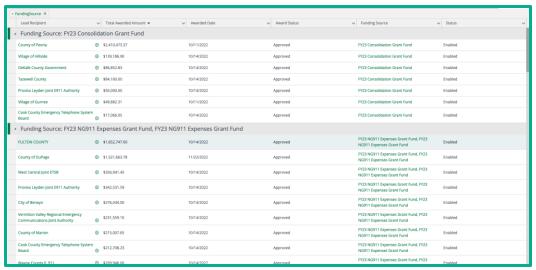

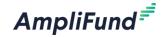

# Access and Users via Single Sign On

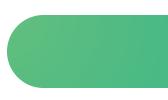

# Amplifund Corporate Presentatic

#### Grantee Single Sign On

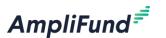

#### **Prerequisites**

- User must have a Public Illinois.gov domain account
- User's Public Illinois.gov account must be linked to a Grantee Organization account by UEI number in the GATA Grantee Portal
- User's access in the GATA Grantee Portal must allow for access to the AmpliFund Grant Management System

#### Single Sign On for Grantee Users

- Access AmpliFund via <a href="https://il.amplifund.com">https://il.amplifund.com</a> or Application Link.
- User is directed to the IL.gov Authentication Portal
  - Select Public Account
  - Enter in Public Account credentials (Username and Password)

All new users for Grantee accounts must be configured within the GATA Grantee Portal > Grantee Organization with access to AmpliFund enabled to have access to AmpliFund.

#### AmpliFund =

## **Grant Details**

#### **Grant Details**

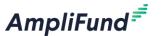

- Access Grants by clicking on Gants Management > Grants
- A list of all Grants in your account appears, select the desired Grant
- Now you are on the Grant Details Page
- Review the details as needed and click the pencil edit icon on the top right of the screen to add the following information:
  - Recipient Award Name Optional
  - Recipient Grant Manager Required (pulls from users in your account)
  - Recipient Description Optional
  - Click Save on the bottom right of the screen

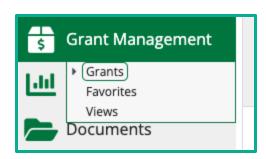

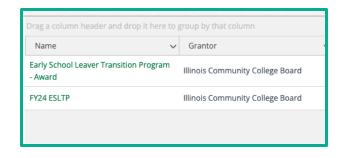

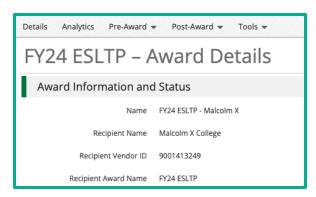

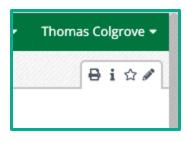

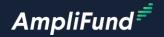

# Performance Plan and Achievements

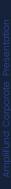

#### AmpliFund<sup>₹</sup>

#### There are two ways to access **Achievements:**

**Access Achievements** 

#### Grant Details page

- Post-Award > Performance > Performance Plan
- Review the Performance Plan here

#### **Activity Center**

Activity > Achievements

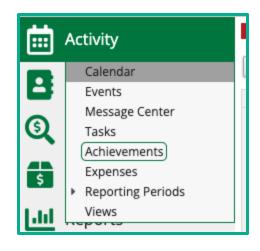

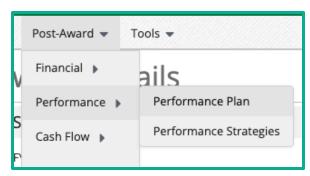

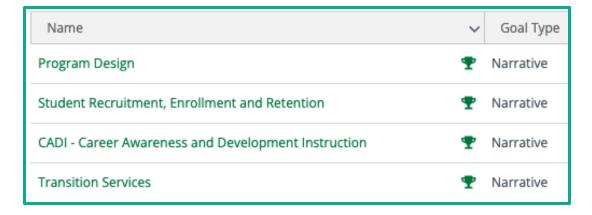

#### Add Achievements – Grant Details Page

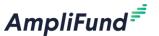

#### **Grant Details Page**

- Post-Award > Performance > Performance Plan (shows Goals from only the Grant)
- Click on the trophy icon
- From the Achievements page review all Achievements for that goal
- Click on the + icon on the top right of the screen to add a new Achievement for that goal

 Enter all the required information (ensure the date entered is within the date rage of the desired Reporting Period)

Click Create

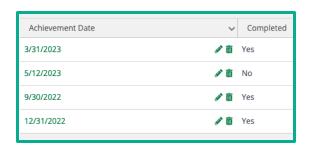

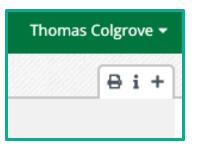

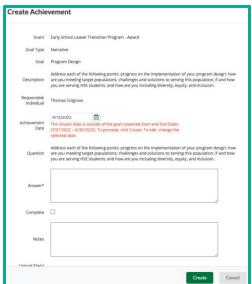

## Add Achievements – Activity Center

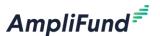

#### **Activity Center**

- Activity > Achievements (Shows Goals from all Grants)
- Click on the + icon next to the Goal you want to enter an Achievement against
- Follow the same process as the previous slide

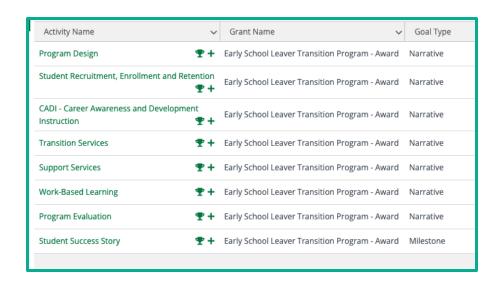

#### AmpliFund<sup>≓</sup>

# **Reporting Periods**

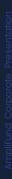

#### AmpliFund<sup>₹</sup>

#### There are two ways to access Reporting **Periods:**

**Access Achievements** 

#### Grant Details page

Post-Award > Management > Reporting Periods

#### **Activity Center**

Activity > Reporting Periods

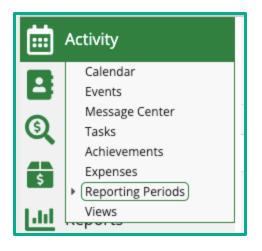

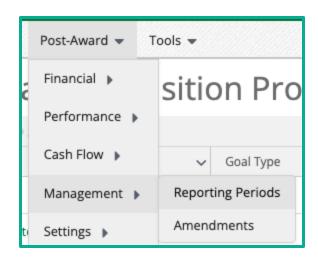

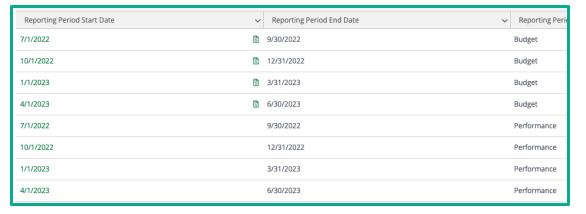

### Submit Reporting Period – Grant Details Page

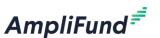

#### Grant Details Page

- Post-Award > Management > Reporting Periods
- From the Reporting Period page review all the Performance Periods submitted for this Grant
- Click on the + icon on the top right of the screen to create a new Reporting Period
- Select Expenses and/or Achievements
- Select the Reporting Period (there may be a time period option but use the Reporting Period)
- Click Save
- Configure the Reporting Period

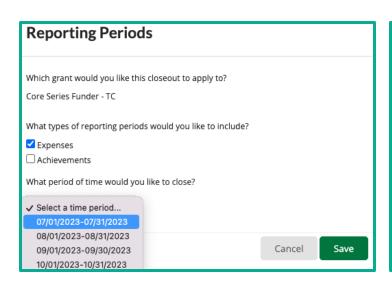

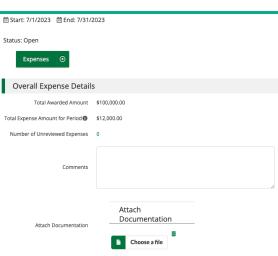

## **Submit Reporting Period – Activity Center**

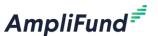

#### **Activity Center**

- Activity > Reporting Periods (shows Reporting Periods from all Grants)
- Click on the + icon on the top right of the screen to create a new Reporting Period
- Select the Grant
- Select Expenses or Achievements
- Select the Reporting Period (there may be a time period option but use the Reporting Period)
- Click Save
- Configure the Reporting Period

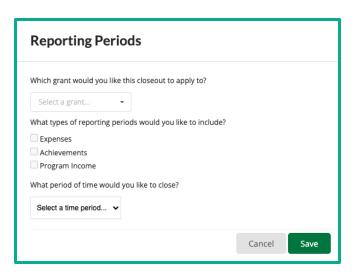

#### AmpliFund 🗐

## **AmpliFund Tools**

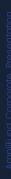

#### Tasks

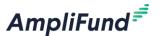

#### Access Tasks by completing the following steps:

- From the Grants Details Page click on Tools > Tasks
- Here you can mark your Reporting Tasks as complete by clicking on the check mark icon

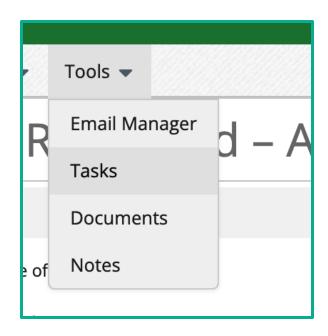

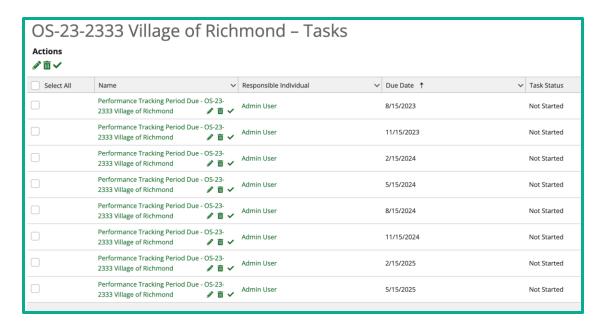

#### **Documents**

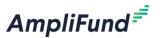

## AmpliFund allows Grantees to upload private or shared documents by completing the following steps:

- From the Grants Details Page click on Tools > Documents
- Upload files by clicking on the upload icon on the top right of the screen
- Create your own file structure by clicking on the new folder icon on the top right of the screen
- Shared documents must be uploaded in the Public folder

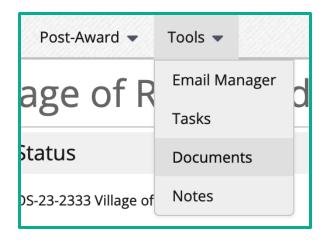

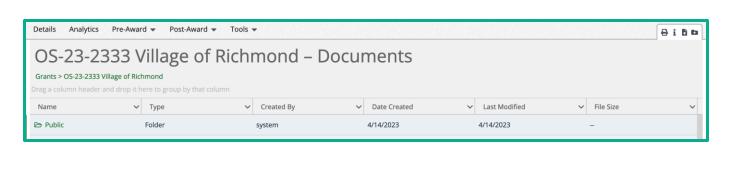

#### AmpliFund 🗐

## In-Product Demo

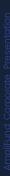

#### | AmpliFund<sup>≓</sup>

## Customer Support

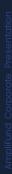

#### **Supported Browsers** 30

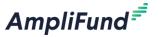

- Google Chrome (current supported releases)
- Mozilla Firefox (current supported releases)
- Microsoft Edge (current supported releases)
- Apple Safari 10+

#### **Create AmpliFund Support Account**

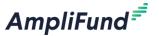

- 1. Go to <a href="https://il-amplifund.zendesk.com">https://il-amplifund.zendesk.com</a>
- 2. Click the **Sign up** link
- 3. Enter your **full name**
- 4. Enter your **email address**
- 5. Complete the **I'm not a robot** check
- 6. Click the **Sign up** button
- 7. An email from <a href="mailto:support@zendesk.com">support@zendesk.com</a> will be sent to you via email
- 8. Click the link to set your password

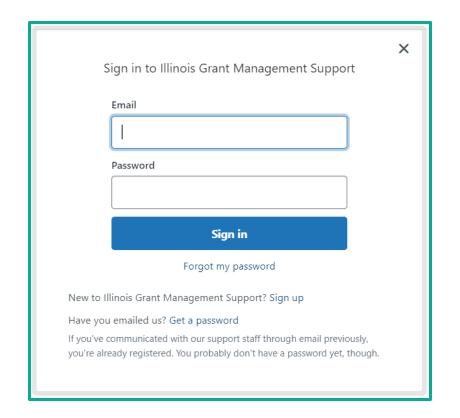

#### **AmpliFund Illinois Support Portal**

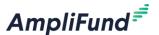

#### Submit a support ticket:

support@il-amplifund.zendesk.com

#### Visit the support portal:

https://il-amplifund.zendesk.com

### AmpliFund Grantee/Recipient Series

 https://il-amplifund.zendesk.com/hc/enus/sections/4402911993619-AmpliFund-Grantee-Recipient-Series

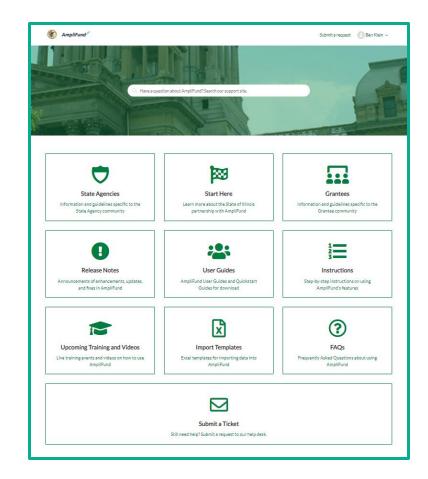